# Different Types of Alerts for Process Chains

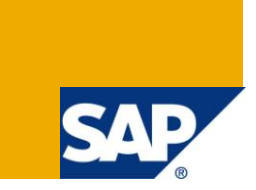

## **Applies to:**

This article applies to BW 3.x and SAP Business Intelligence (BI 7.0) with highest support package. For more information, visit the [EDW homepage.](http://www.sdn.sap.com/irj/sdn/edw)

#### **Summary**

This document explains about the different ways to send the alerts to the recipients (email distribution list or pager) to inform about the incorrect process chain runs or jobs.

**Author:** Rajesh Pillai & Jitender Swaroop Ahluwalia

**Company:** Accenture

**Created on:** 01 March 2011

### **Author Bio**

Rajesh Pillai is working as a Senior SAP BI Consultant with Accenture having 5+ years of core experience and has worked on Implementation and Support projects.

Jitender Swaroop Ahluwalia is working as SAP BI Consultant with Accenture having 3 years of experience and has worked on Implementation and Support projects.

## **Table of Content**

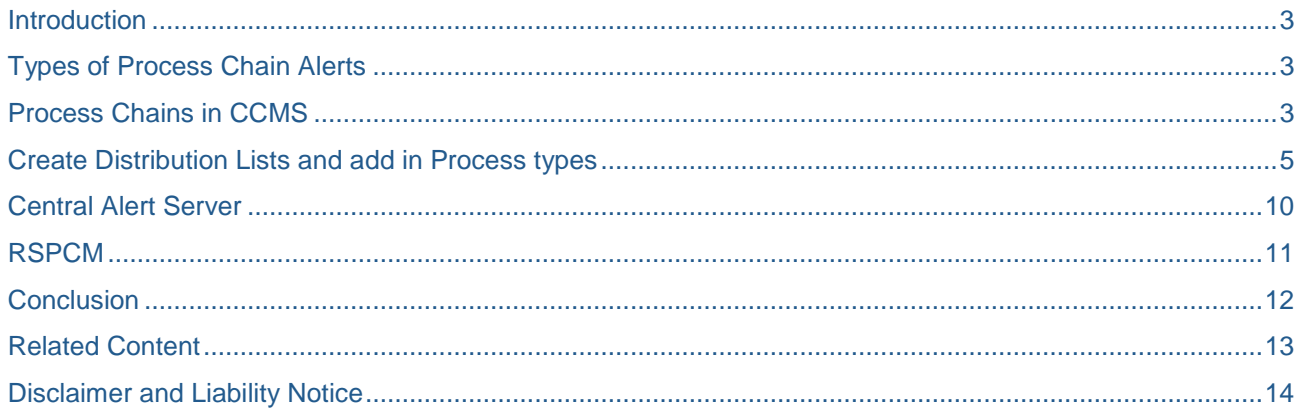

#### <span id="page-2-0"></span>**Introduction**

An alert is a notification informing its recipients that a critical or very important situation has arisen. The situation is as rigorous that an action must be taken right away in order to resolve the situation. The system identifies the situation and sends the alert. Alerts can be used to avoid delays in the processing of critical situations, because the time between discovering and responding to such situations is reduced considerably.

### <span id="page-2-1"></span>**Types of Process Chain Alerts**

- 1. Process Chains in CCMS
- 2. By creating message and add distribution list to each process types
- 3. Central Alert Server
- 4. RSPCM

### <span id="page-2-2"></span>**Process Chains in CCMS**

The Computing Center Management System (CCMS) has an alert monitor that supports you in monitoring and operating your SAP systems. The CCMS monitor sets of the alert monitor, together with the BW monitor, contain a selection of BI-relevant standard SAP monitoring trees and monitoring trees for process chains

Go to RSMON -> Monitors -> BI CCMS

Or

Transaction RZ20 -> SAP BI Monitors -> BI Monitor.

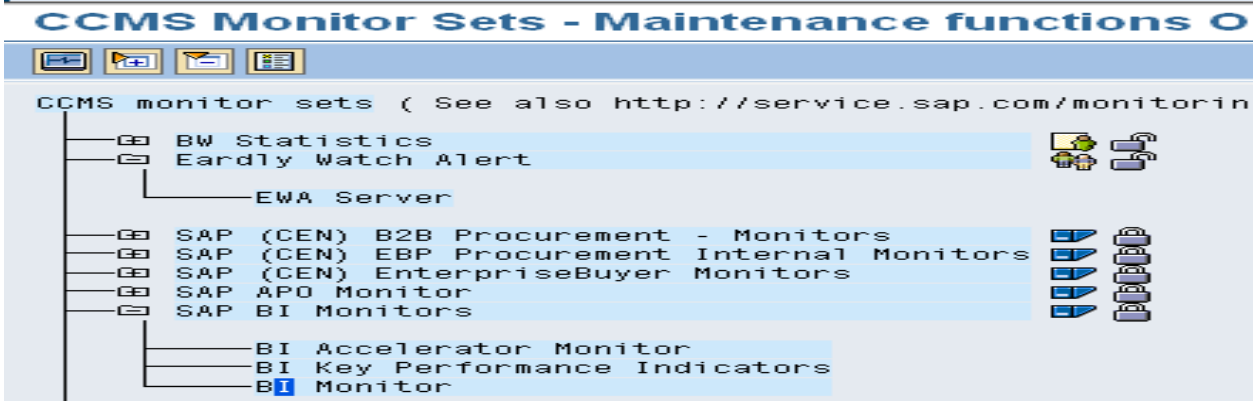

SAP BI Monitor is divided into three main categories: BI Accelerator Monitor, BI KPI's and BI Monitor. Here, we are discussing about BI Monitor.

The Process Chains monitoring tree contains all of the process chains that have run since the BI system was last started.

By setting the transfer parameter for method execution DAYS\_TO\_KEEP\_LOGS in the method definition RSPC CCMS MA\_UPDATE, you can specify the process chain runs that you want to display from those that ended before the BI system was last started. By default, this parameter is set at seven days. This means that the process chain runs from the last seven days are displayed. You get the method definition through transaction **RZ21** *-> Methods -> Definitions*.

#### **Monitoring: Methods**

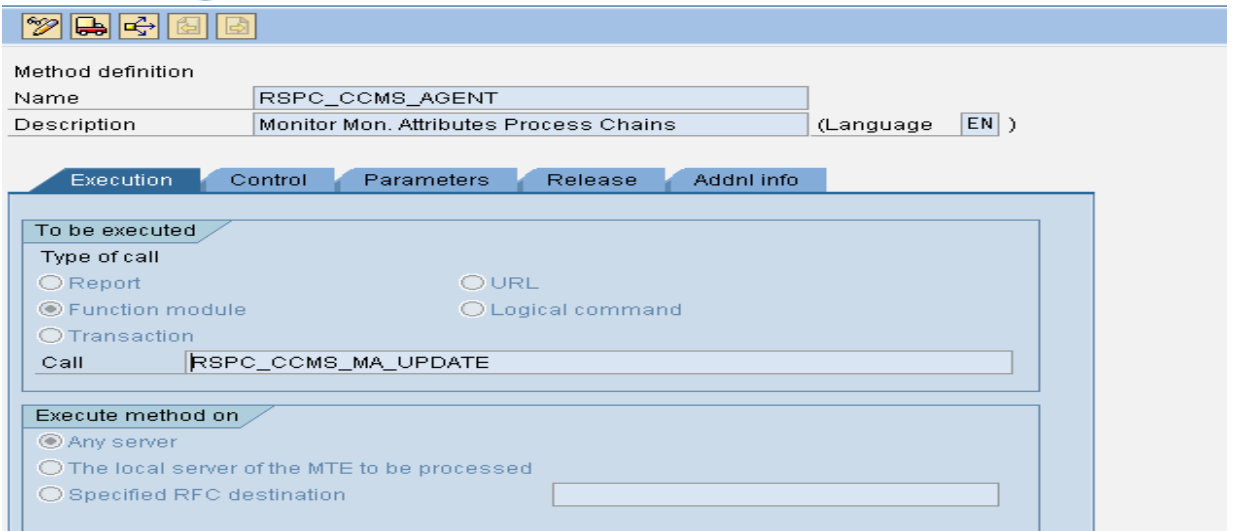

CCMS provides a combined log view of all the process chains in the system. It gives a clear image of whether the process chains are successful, in progress or failed by indicating the chain in Green, Yellow and Red colors respectively. By default CCMS agent for process chain is scheduled to run after every 1 hour. It uses job SAP\_CCMS\_MONI\_BATCH\_DP to collect all the logs from the system. We can easily change the scheduling in transaction SM37.

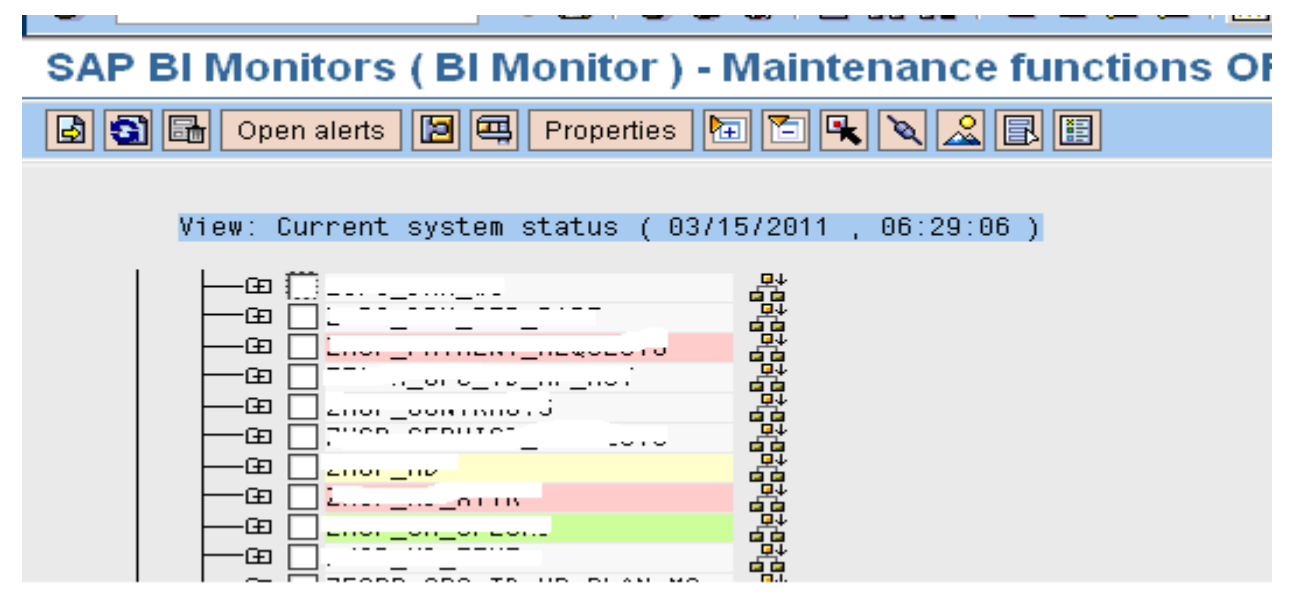

Expand each process chains; you will get all the details like description of each process, date and time. Select the process chain and click on display alerts button, we can see the alert display, where all the errors in the process chain displayed in details.

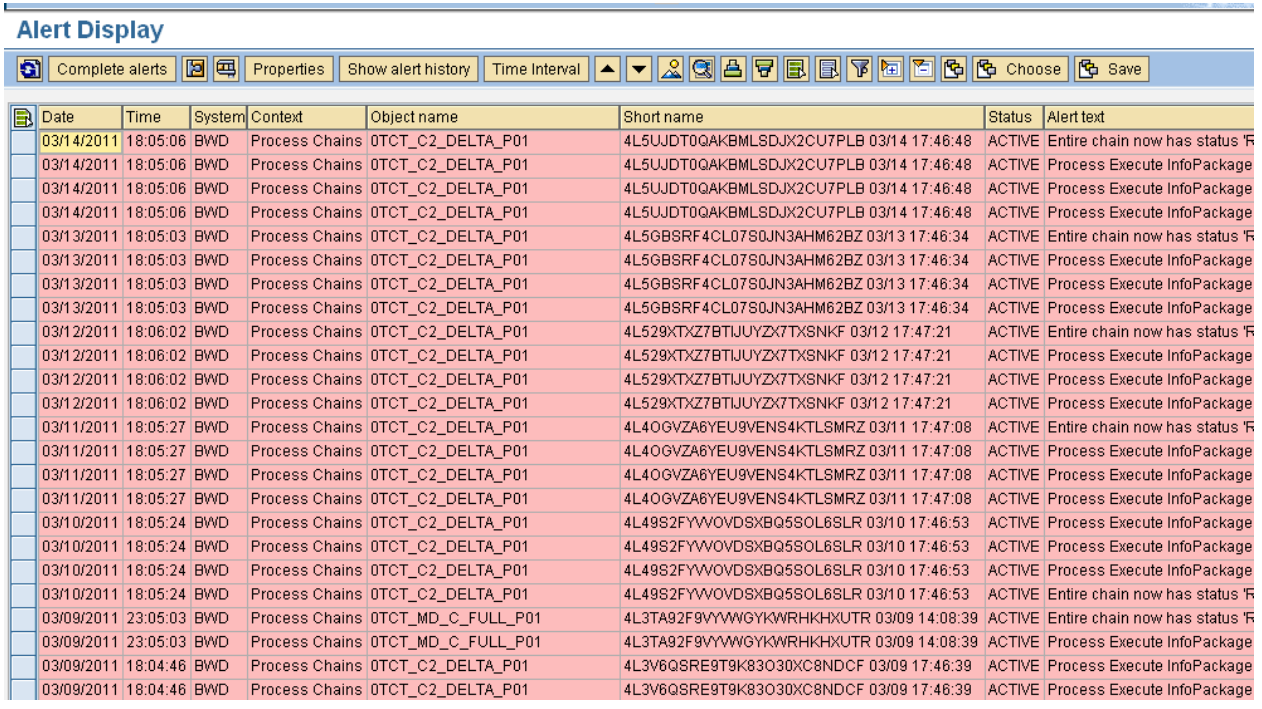

Click on Start Analysis method to go to the process chain to solve the issue. The method used for analysis is RSPC\_CCMS\_ANALYZE.

#### <span id="page-4-0"></span>**Create Distribution Lists and add in Process types**

The steps below are using for sending process chain alerts as an SMS or pager or to email.

- 1. Run transaction RSPC, right click on the step and select Create Message.
- 2. Give a meaningful description (like Process Start)

3. Click on Edit document. Enter Title and Document content. Title would be the subject line of email alert Document content will be the content of the message

- 4. Save. Go back. Click on recipient. Enter Email address or Pager or mobile number.
- 5. Save. Now the Process step will have an attachment displayed which ensures a message is created.
- 6. Run transaction SCOT. On the SMTP node, give the email address.
- 7. Note: Unless the recipients are maintained in SCOT, the process chain messages cannot be sent.

SCOT settings will be done by BASIS.

8. You can schedule a job from SCOT to ensure the messages are delivered to the recipients at

regular intervals.

9. A similar message can be created for Failure/Completion of a process chain step.

We know about these steps which we are using for the process chain errors. Here, we are talking about how we will create a shared distribution list for the same.

Go to Business Workplace or TCode SO04.

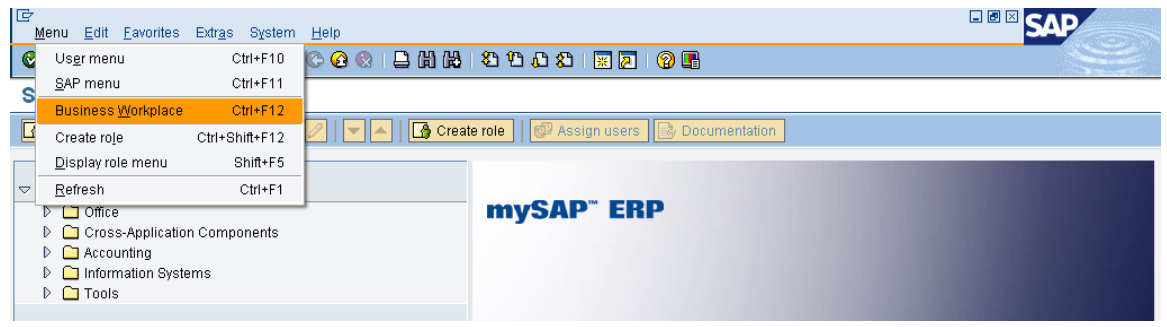

- In the Business Workplace, choose *Distribution lists.*
- The distribution list search screen is displayed.
- In the frame *find distribution lists;* select whether you want to create a private or a shared distribution list. Click on Create button.

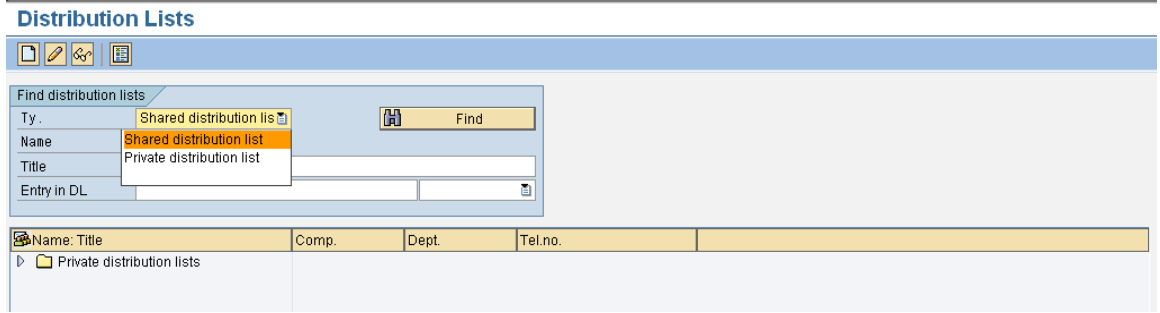

- Specify the attributes of the distribution list.
- You can create folder if it not created or you can give your folder name.

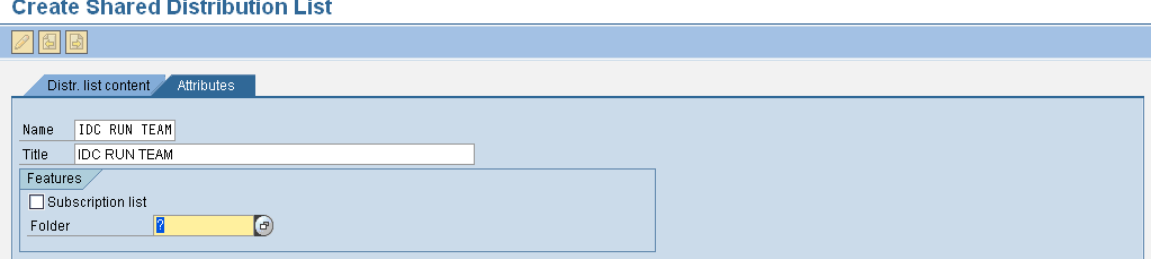

- Specify whether the folder is to be indexed for faster searches.
- Specify whether the folder contains confidential information. If this is the case, your substitute cannot access the folder.

 $\bullet$  Choose

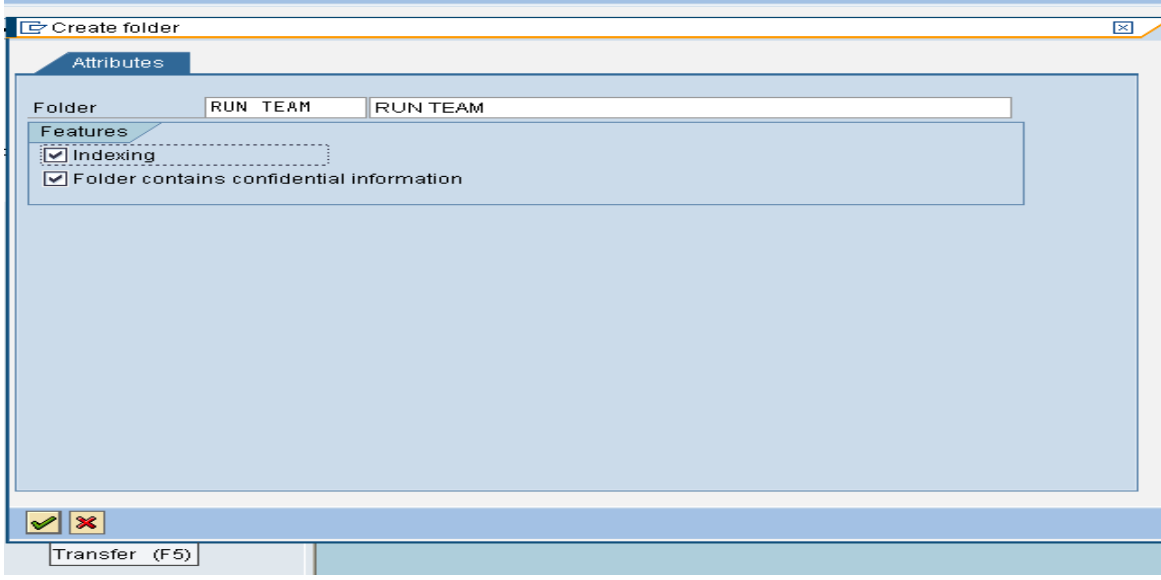

- Switch to the tab page *Distribution list content*.
- Specify the recipient addresses and for each one the corresponding recipient type.

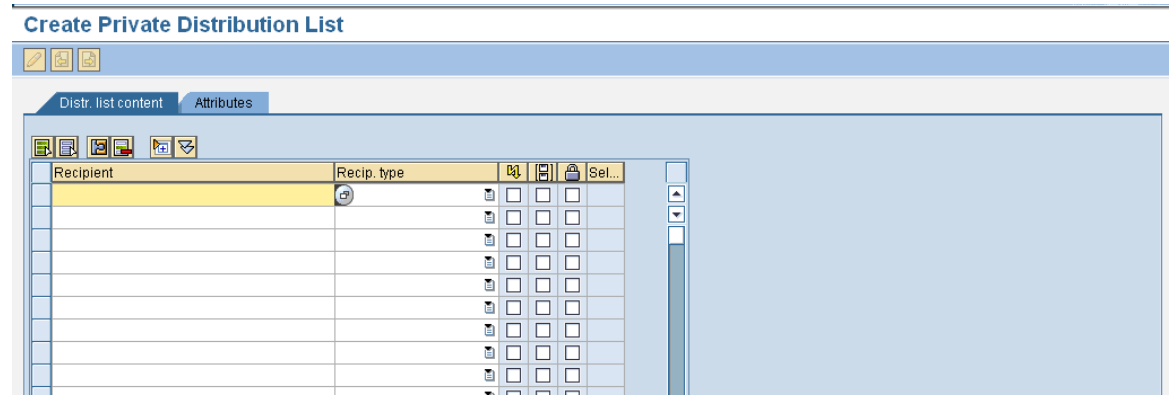

- In addition, you can assign the send attributes Express, Copy and Blind copy to each recipient. When sending to an external address, you can also specify that documents are to be sent to another address from the address management rather than to the standard address.
- Choose  $\mathbf{B}$ .

For creating a subfolder, Choose *Create subfolder* in the context menu of the Share folder that you want to store the new folder in.

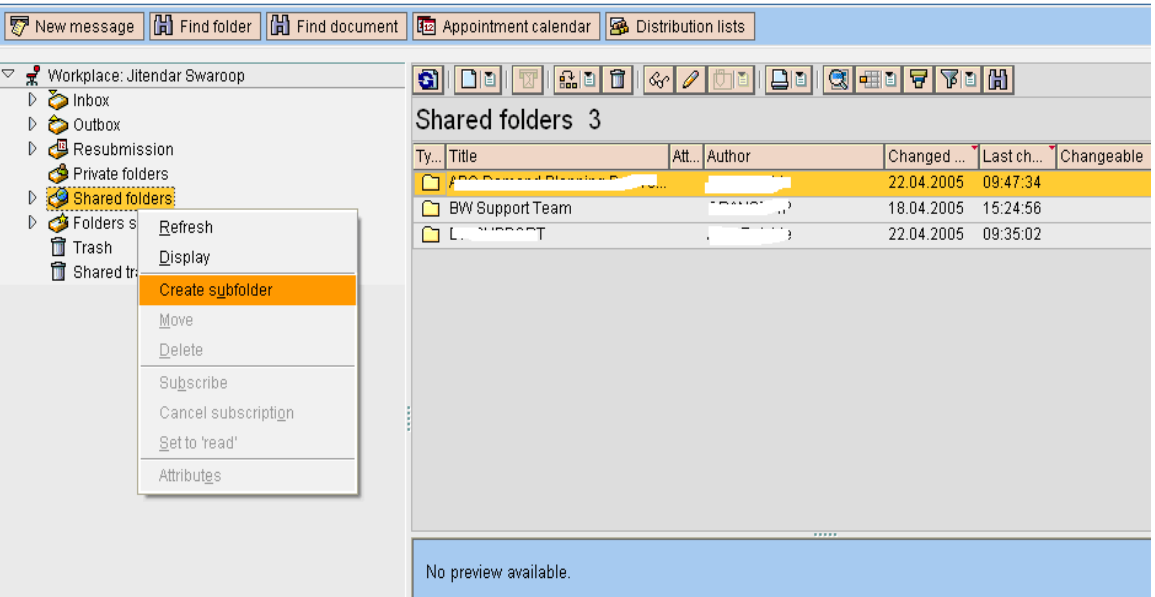

- Enter a name and a short description in the Folder fields. Specify whether the folder is to be indexed for faster searches.
- Specify the number of days after which objects are automatically deleted from the folder. If you leave this field blank, objects are only deleted automatically if an expiry date is assigned to them individually.

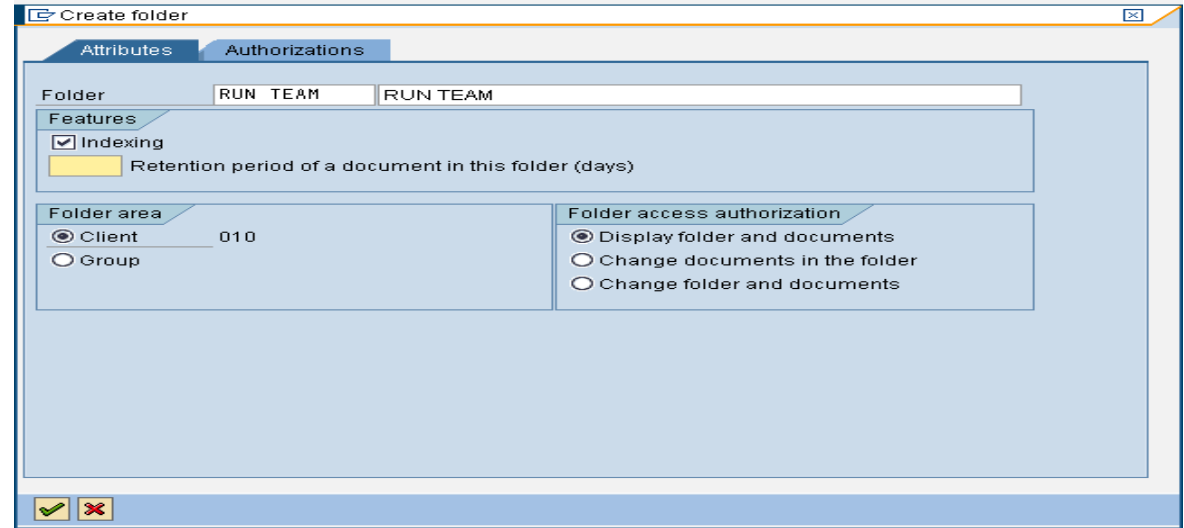

- Specify whether the folder can be accessed by all users (*client folder*) or only by the users that you list on the tab page (*group folder*).
- Specify an access authorization. In the case of client folders, this access authorization applies to all users, except those that you list on the tab page *Authorizations* with a different access authorization. In the case of group folders, this access authorization is automatically assigned to all the users who you list on the tab page *Authorizations*, as long as you do not explicitly specify a different access authorization.

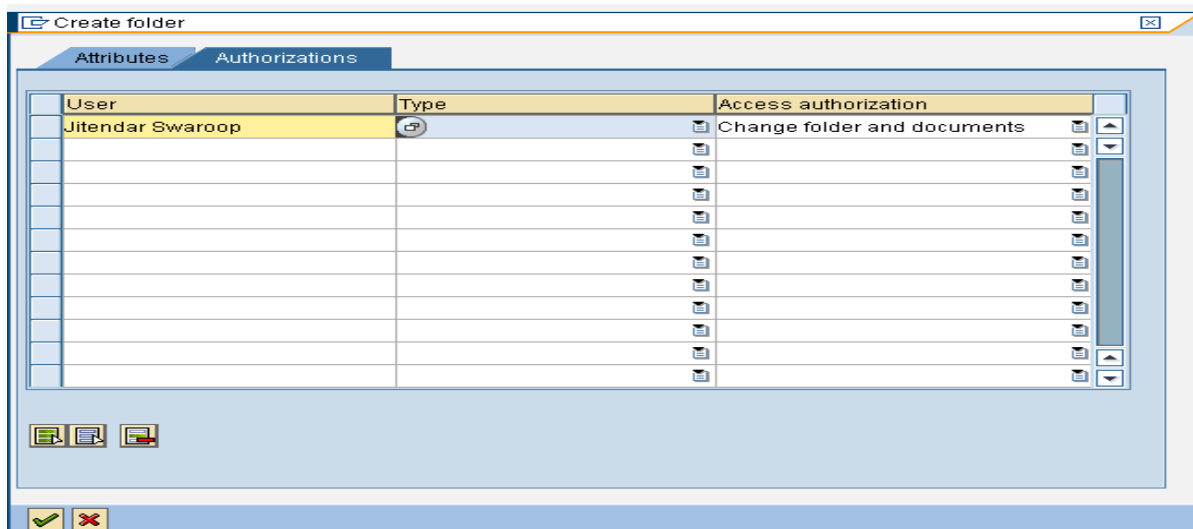

- When you create a group folder, on the tab page *Authorization* specify the users who can access the folder with the assigned authorization. You can specify individual users, organizational units and shared distribution lists. In the case of client folders, you can specify the users who can access the folder with a different access authorization to that specified on the tab page *attributes*.
- Choose $\mathcal{V}$ .
- The folder is created and displayed in the folder tree.

In the process types, we can maintain the message and add the shared distribution list as the recipient.

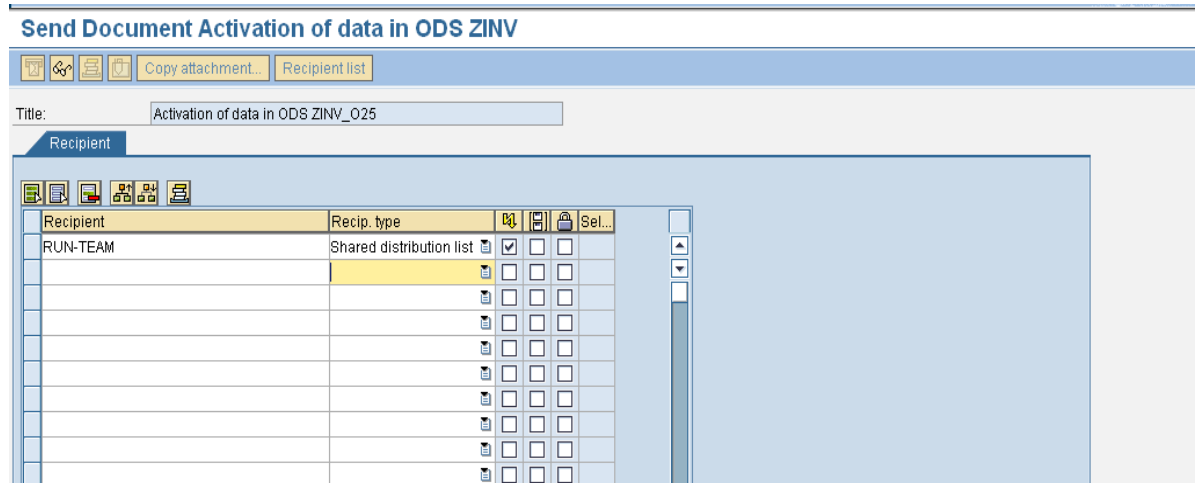

### <span id="page-9-0"></span>**Central Alert Server**

You can send alerts if errors occur while processing processes or in the background processing for a process chain. Process chain maintenance uses alert management for this purpose.

The alert is sent to the user who scheduled the process chain. You can assign additional recipients by assigning roles or specifying individual users in alert category maintenance (transaction ALRTCATDEF).

The recipient's display program displays the alerts. The display program can be the Universal Worklist (UWL) in the portal, the alert inbox (transaction ALRTINBOX) or an application that calls alerts using API. You can also send alerts by E-Mail, fax or SMS. This is dependent on the configuration.

#### **Steps:**

- Go to T.Code ALRTCATDEF
- Select Classification "Process Chains"

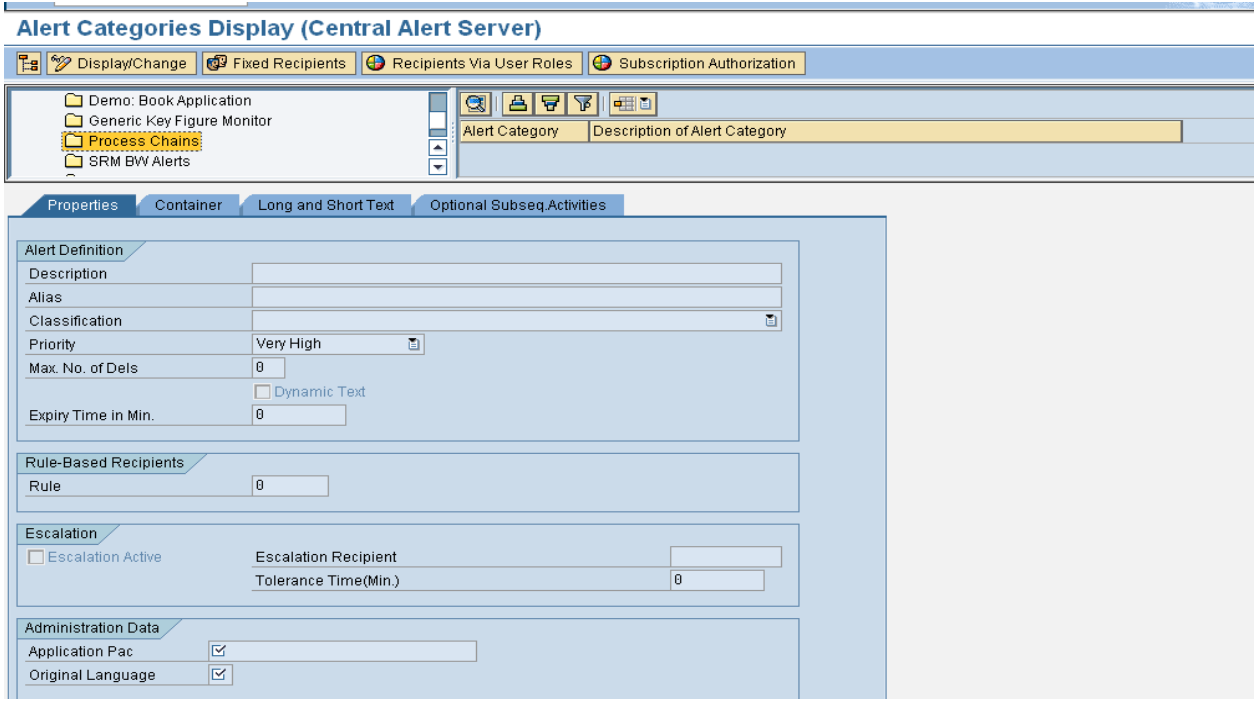

- Click on Display/Change
- Double click on "Error in a process of a process chain"

#### Alert Categories Change (Central Alert Server)

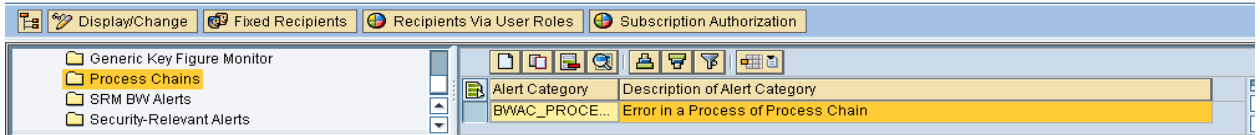

- Click on "Fixed Recipients" to assign the user
- Write the user name (e-mail address) by add the new entries and save.

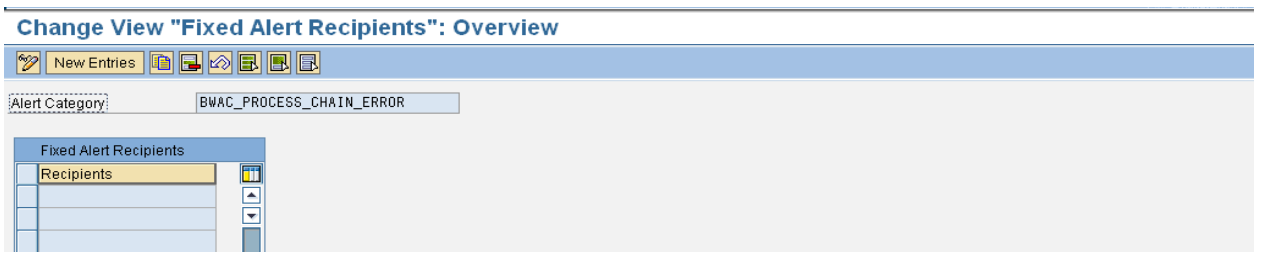

- Go to RSPC and select the process chain.
- In the Edit mode, from the menu, select Process Chain $\rightarrow$ Attributes $\rightarrow$ Alerting
- Check "Send alerts if errors occur".

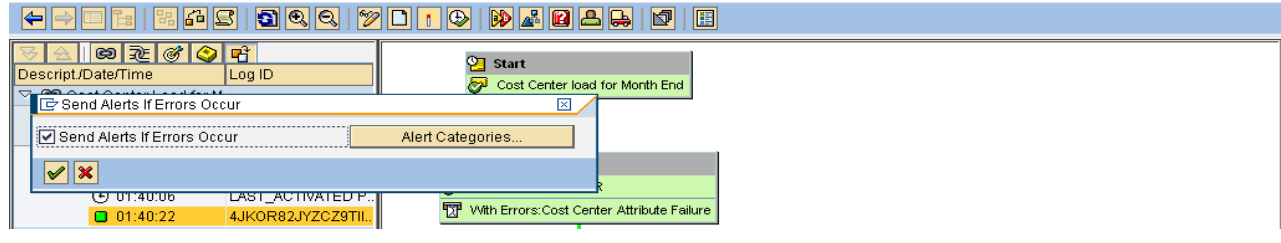

#### <span id="page-10-0"></span>**RSPCM**

We can use the Automatic Notification to send the failed and unknown status of the process chains to the required E-mail ID's or Pager, where the team can take the necessary action based on that.

Click on Automatic Notification button in RSPCM

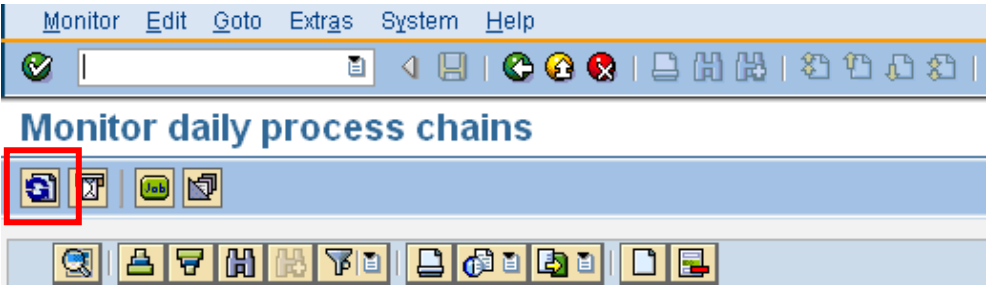

 Enter the variant RSPC\_MONITOR\_MAIL and short description. Add the message by clicking on the "Edit Document" and provide e-mail ID's by clicking on "Maintain Recipient List" and Save.

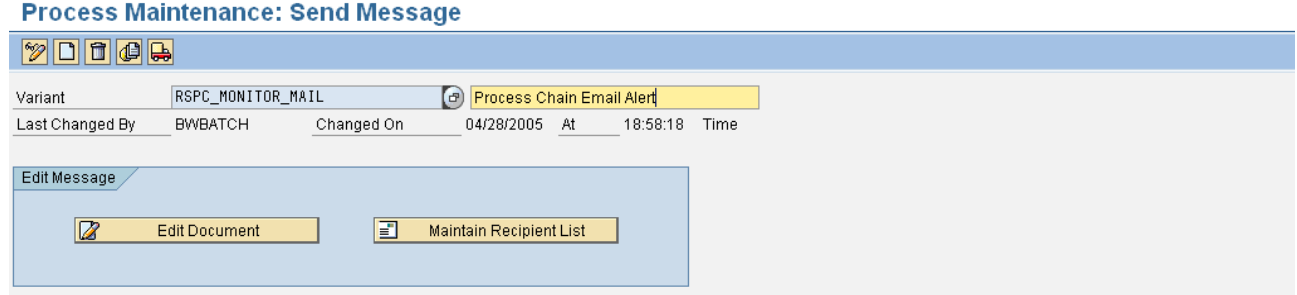

- Schedule the Job to send mail by clicking on the Job Button in RSPCM
- We can execute immediately or schedule as per our requirement. Provide Job Name and give the Period Interval.

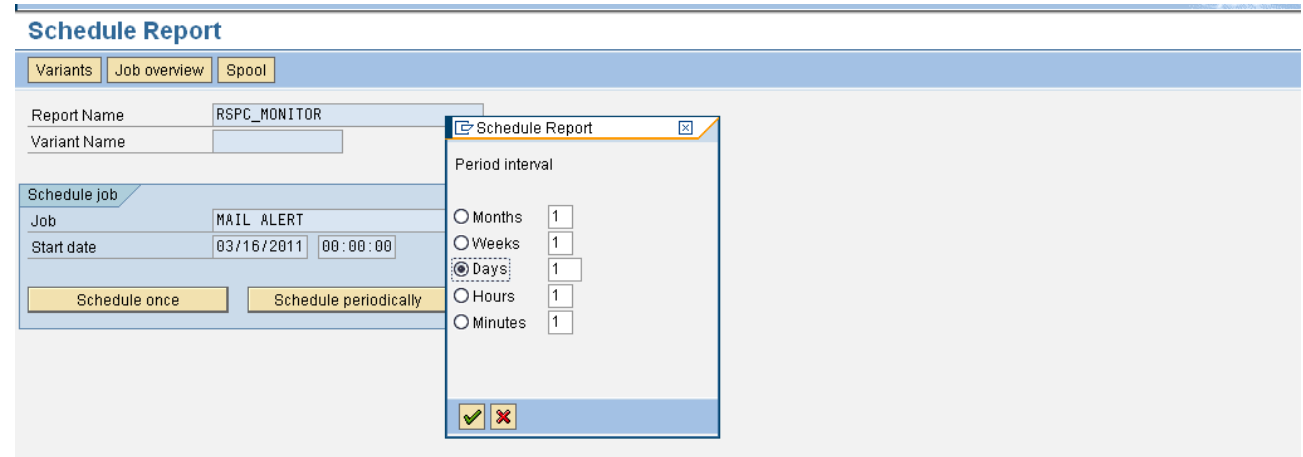

The purpose of this job is to trigger program RSPC\_MONITOR which will send mail. Program RSPC\_MONITOR send mail for failed and unknown status only.

### <span id="page-11-0"></span>**Conclusion**

We can use all these methods to ready to act when any errors occur. To get the log for each and every process, we need to maintain the message and recipient in every process types of the process chains.

## <span id="page-12-0"></span>**Related Content**

**[Send Alerts for Process Chains](http://help.sap.com/saphelp_nw04s/helpdata/en/cf/9bdd42cadf2878e10000000a155106/frameset.htm)** <http://help.sap.com/> For more information, visit the **EDW** homepage.

### <span id="page-13-0"></span>**Disclaimer and Liability Notice**

This document may discuss sample coding or other information that does not include SAP official interfaces and therefore is not supported by SAP. Changes made based on this information are not supported and can be overwritten during an upgrade.

SAP will not be held liable for any damages caused by using or misusing the information, code or methods suggested in this document, and anyone using these methods does so at his/her own risk.

SAP offers no guarantees and assumes no responsibility or liability of any type with respect to the content of this technical article or code sample, including any liability resulting from incompatibility between the content within this document and the materials and services offered by SAP. You agree that you will not hold, or seek to hold, SAP responsible or liable with respect to the content of this document.